# Chrome Pop-Up Blocker Adjustment (for end user)

ART Friday, February 5, 2021 1:56 PM

- 1. Open Chrome
- 2. Click top right 3 dots
- 3. Click on SETTINGS

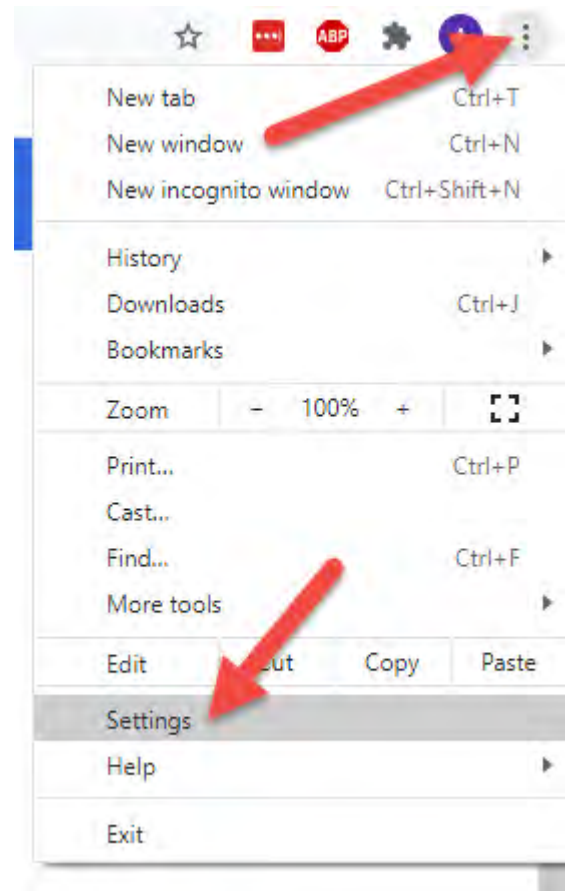

4. Under PRIVACY AND SECURITY, click on SITE SETTINGS

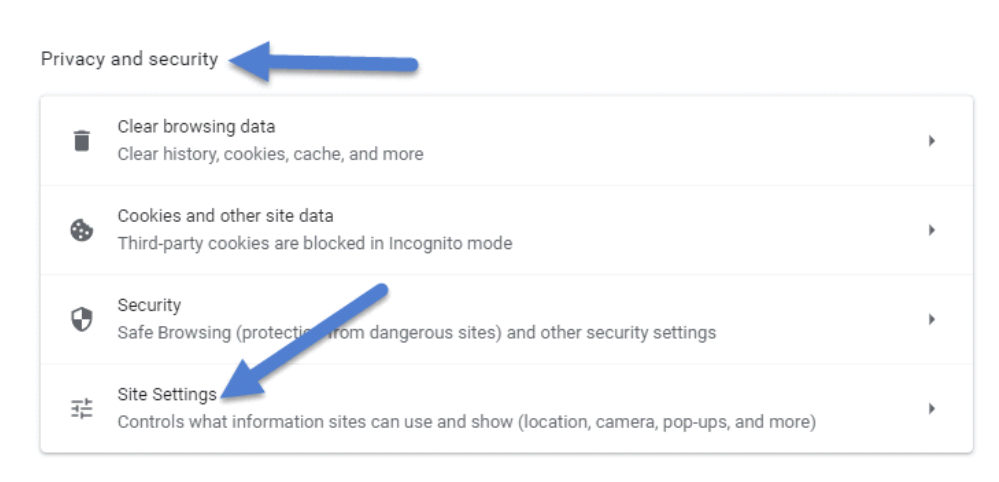

5. Under CONTENT, click on POP UPS AND REDIRECTS

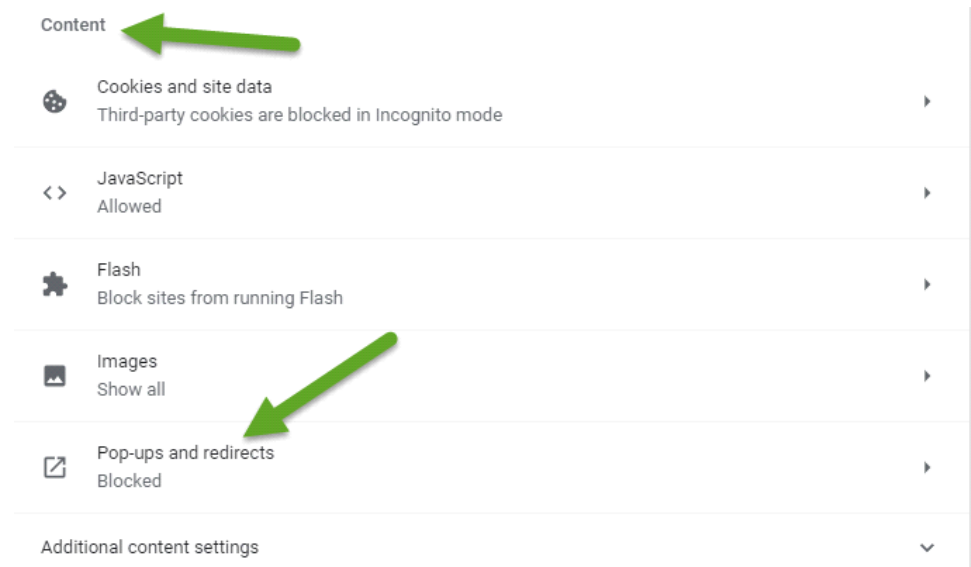

#### 6. Under ALLOW, click ADD button

7. Add our website: dls.elaborders.com

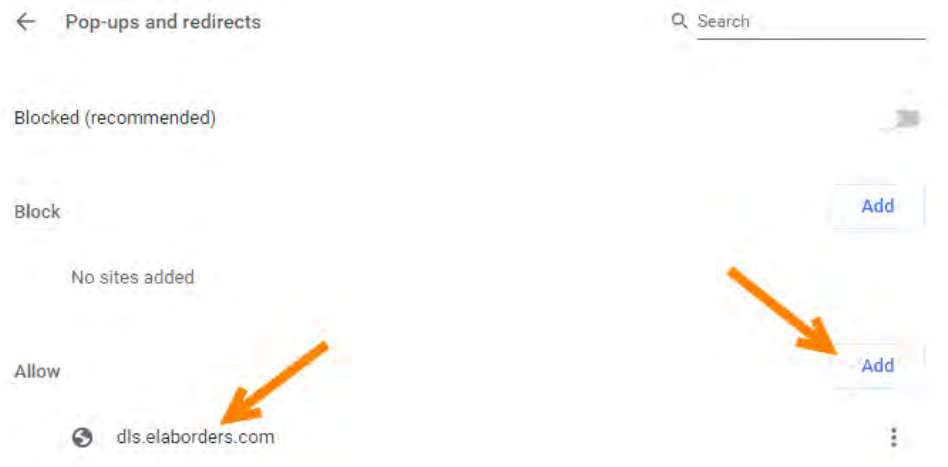

- 8. Close entire Chrome browser and click on desktop link
- 9. Our DLS Labworks website should open with a pop up light blue screen with login prompts

# Edge Pop-Up Blocker Adjustment (for end user)

Thursday, April 8, 2021 3:17 PM

- 1. Open browser window.
- 2. Click on 3 dots in top right corner to get to Settings

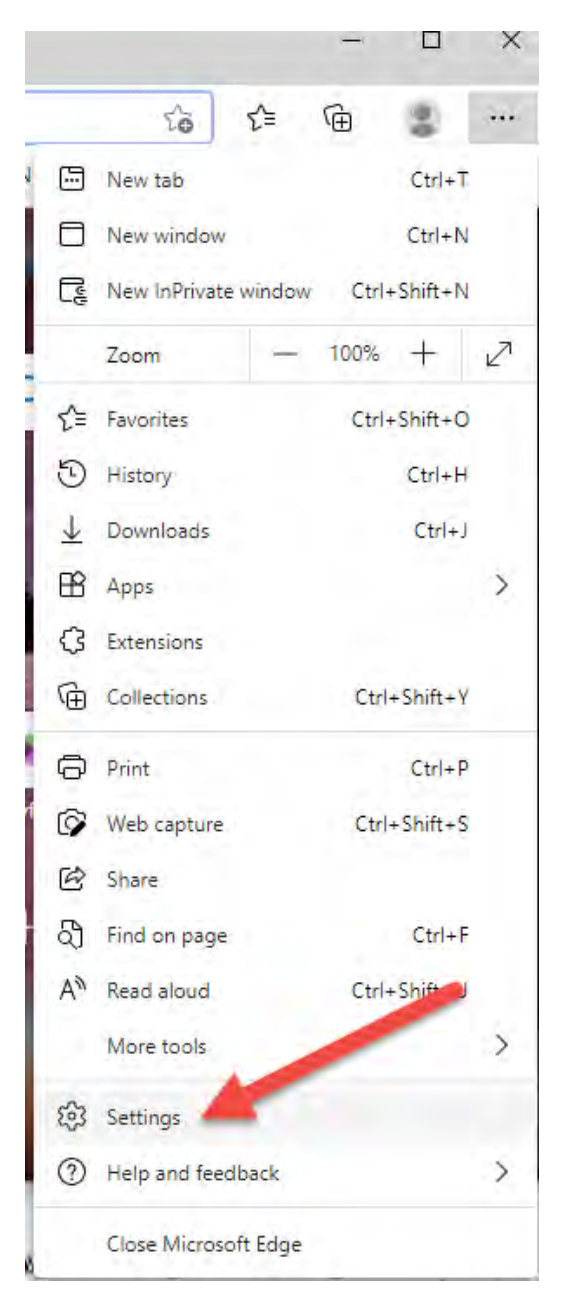

3. On right side, click on Cookies and site permissions

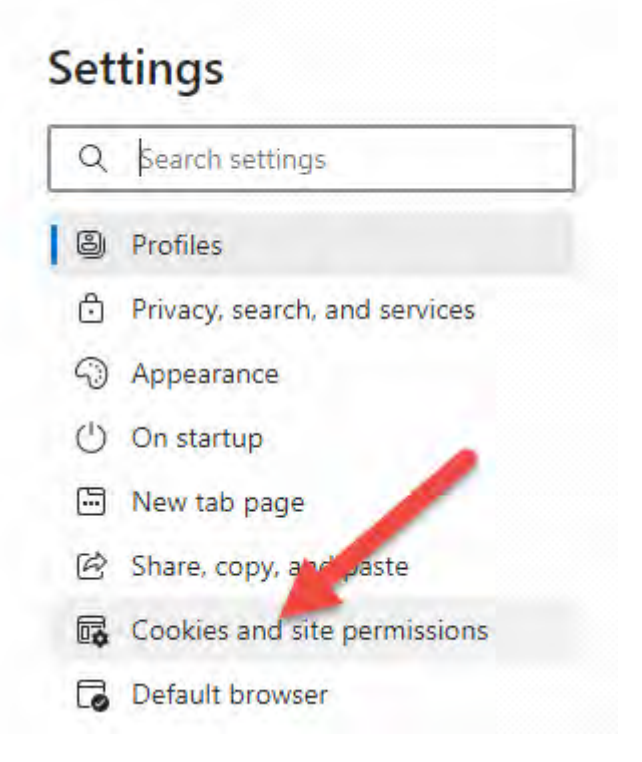

4. Scroll down to find Pop-ups and redirects

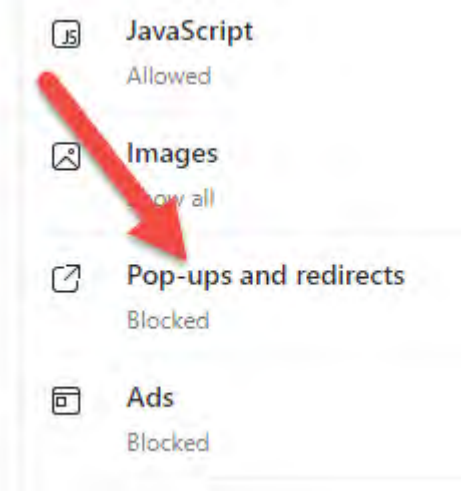

5. Find Allow, and click Add button

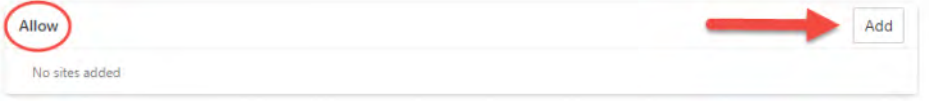

- 6. At the prompt, add website dls.elaborders.com
- 7. Close entire browser and reopen. Navigate to dls.elaborders.com, and pop-up sign in window should now appear.

## Firefox Pop-Up Blocker Adjustment (for end user)

Friday, April 9, 2021 8:50 AM

- 1. Click on 3-dash icon on top right corner
- 2. Click on Options, with the gear icon

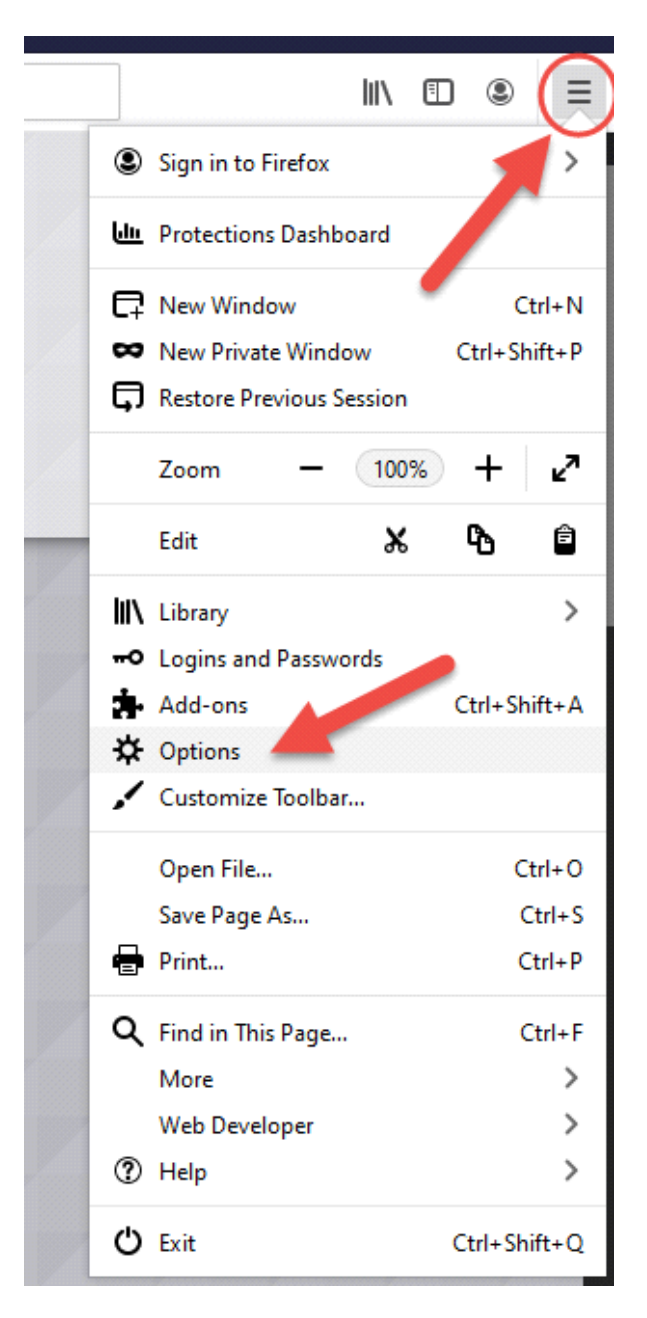

3. On left menu, click Privacy & Security

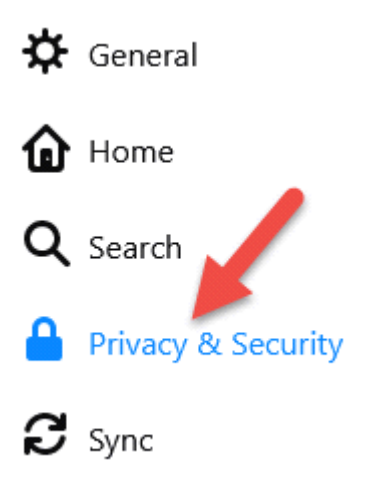

4. Scroll down to Permissions, and find Block pop-up windows, click on Exceptions

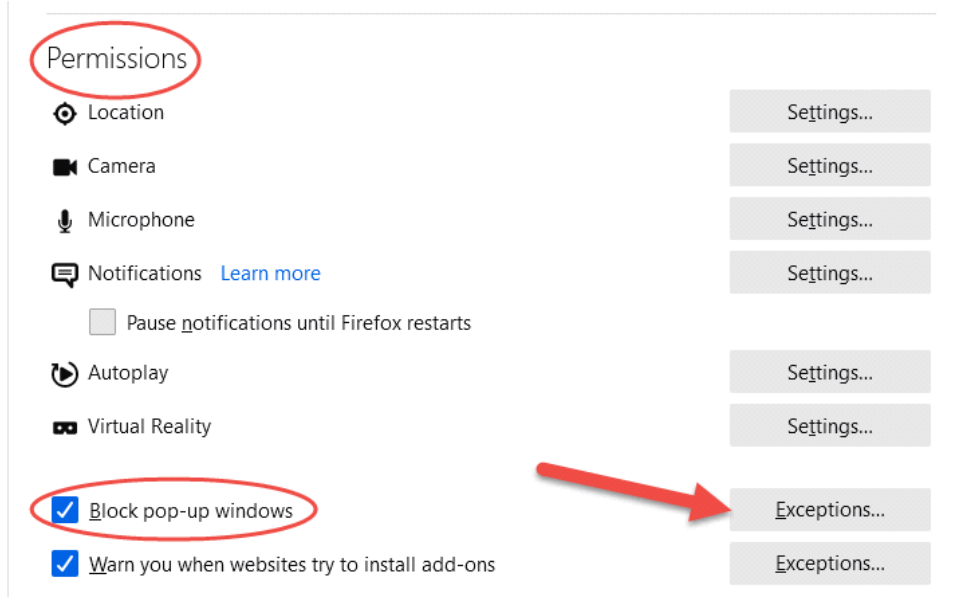

5. Add dls.elaborders.com to the Address of website bar, and save changes

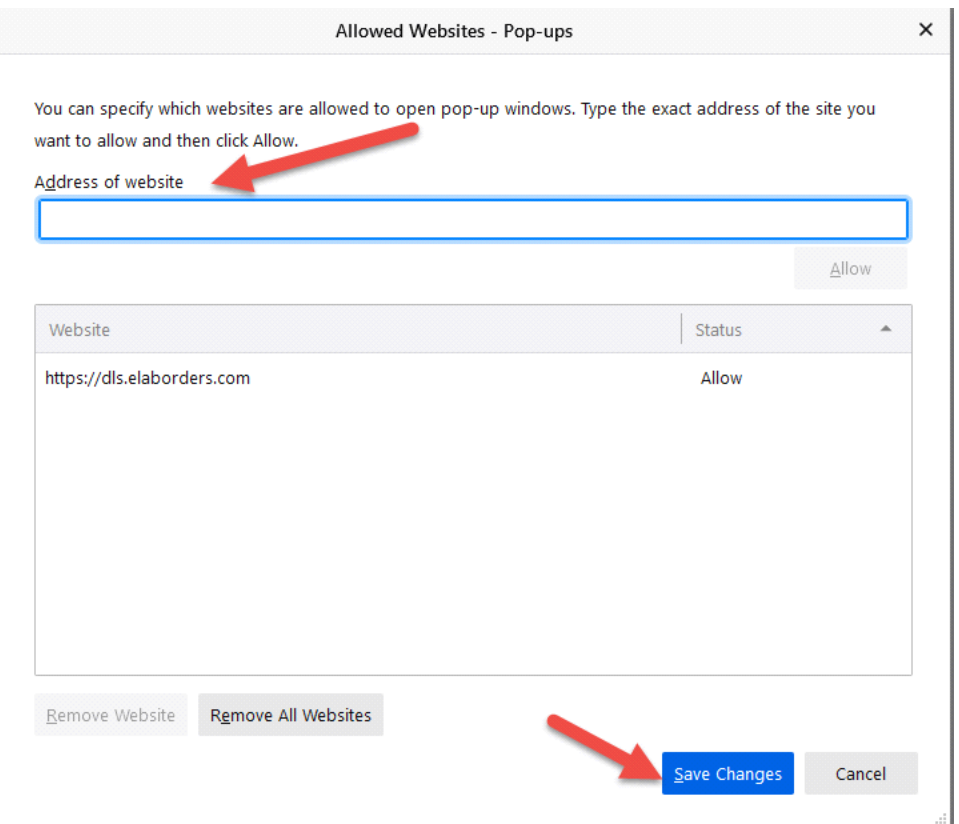

6. Close entire browser and reopen. Navigate to dls.elaborders.com, and pop-up sign in window should now appear.

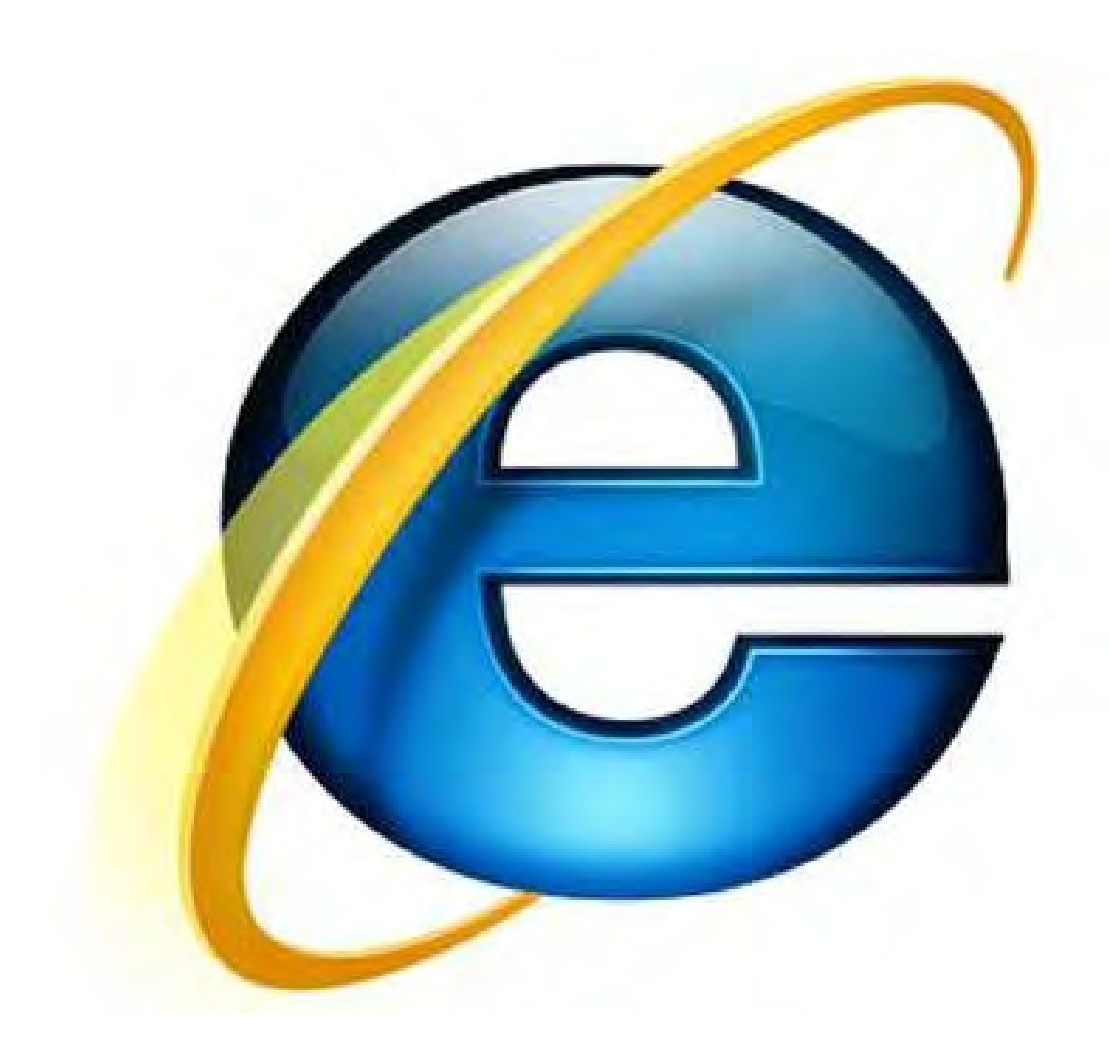

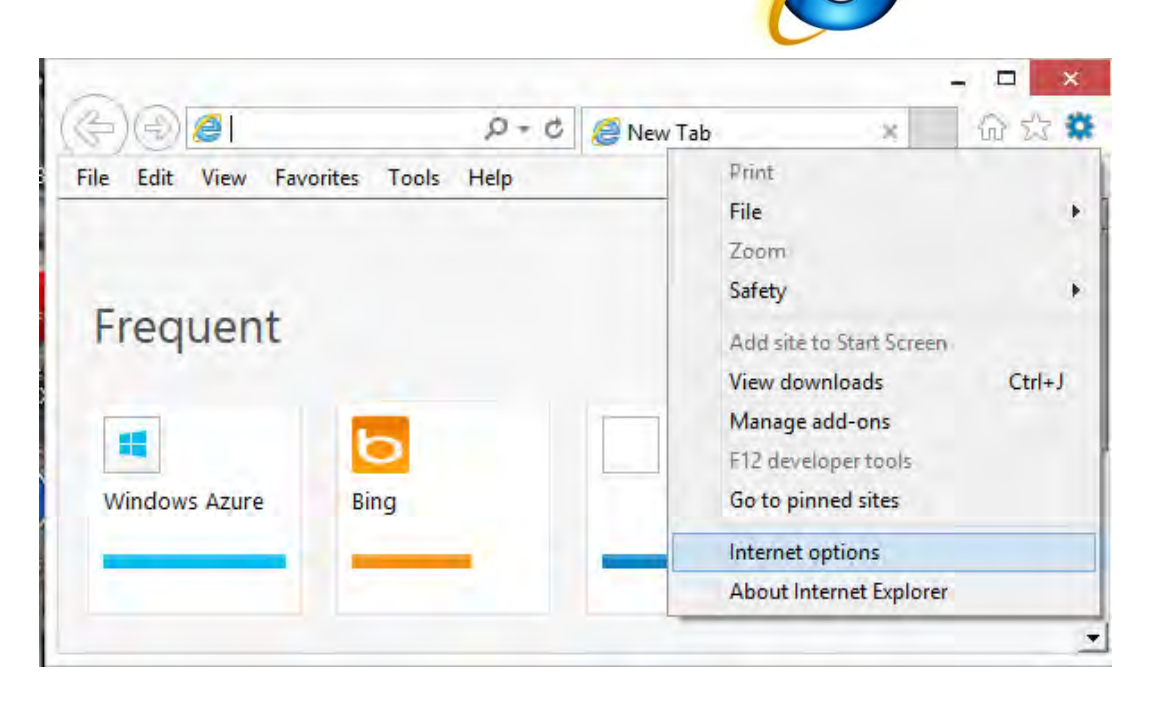

### Step 1:

- Click on "Tools"  $\frac{203}{202}$  button. Or use short-cut key "Alt-X".
- From the expanded panel, click on "Internet options"

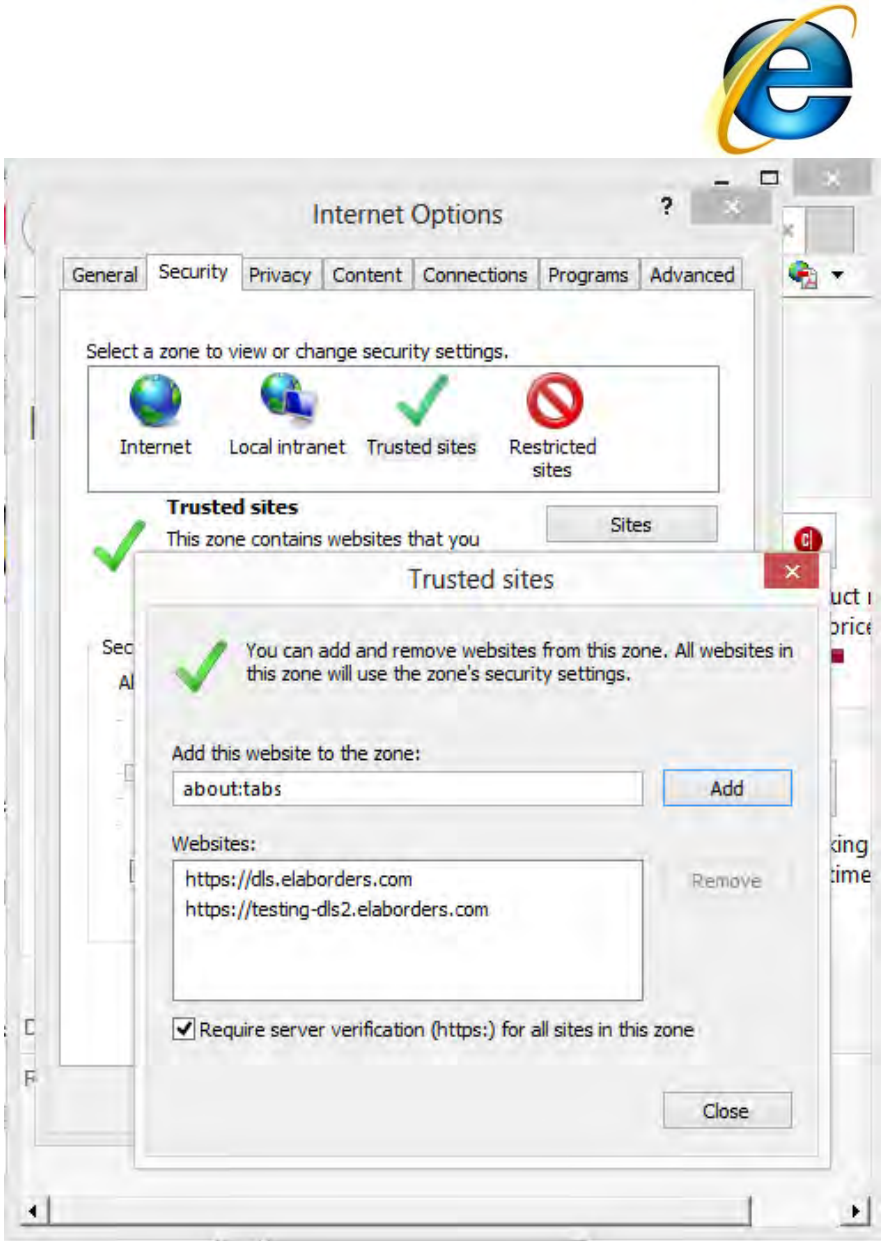

Step 2:

- Click on "Security" tab.
- Select "Trusted sites".
- From the Trusted Sites pop-up, type *https://dls.elaborders.com* , then click "Add".

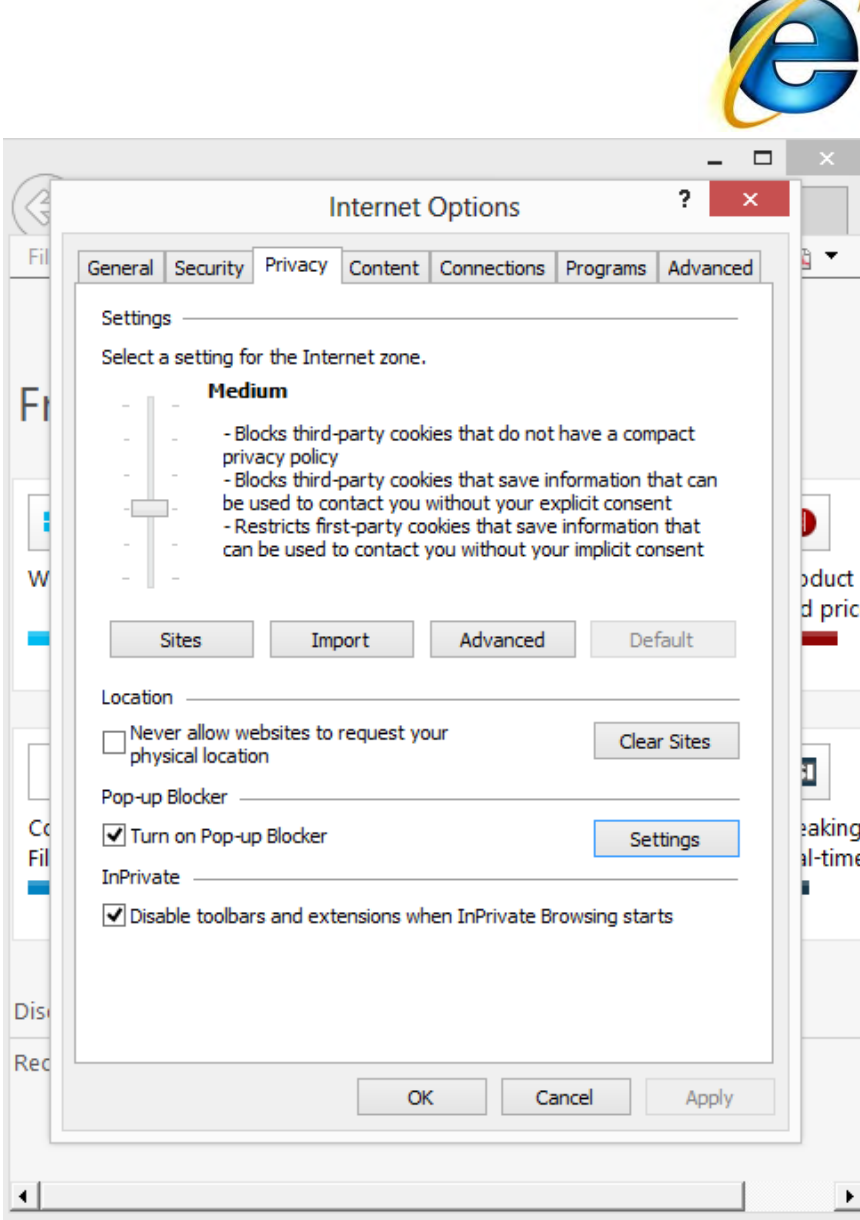

Step 3:

- Click on "Privacy" tab.
- From the Pop-up Blocker area, click on "Settings".

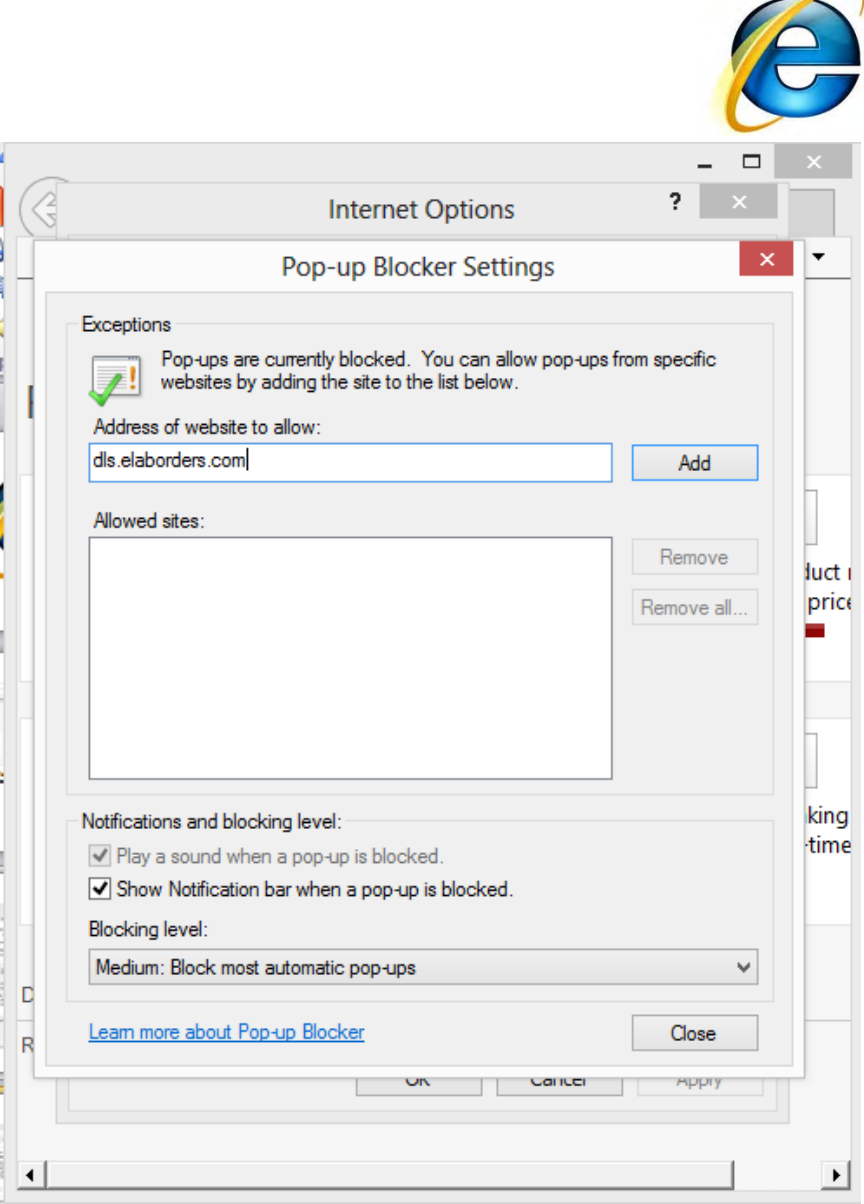

Step 4:

- Type *dls.elaborders.com* in the text box area.
- Then click "Add".

## **Safari Pop-Up Blocker Adjustment Instructions**

\*\*\*NOTE: Safari for iPad and iPhone is not currently supported\*\*\*

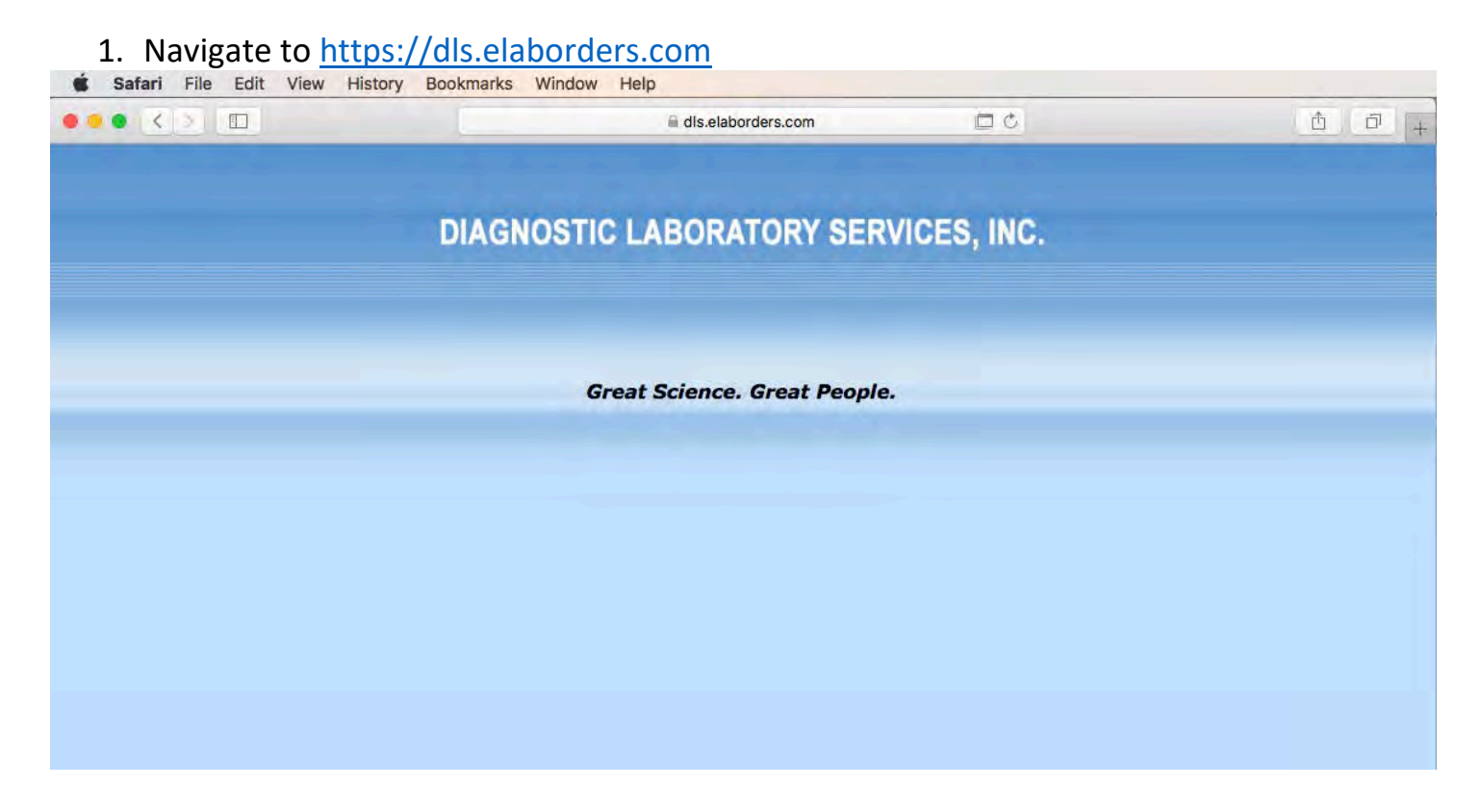

#### 2. Click Safari->Preferences

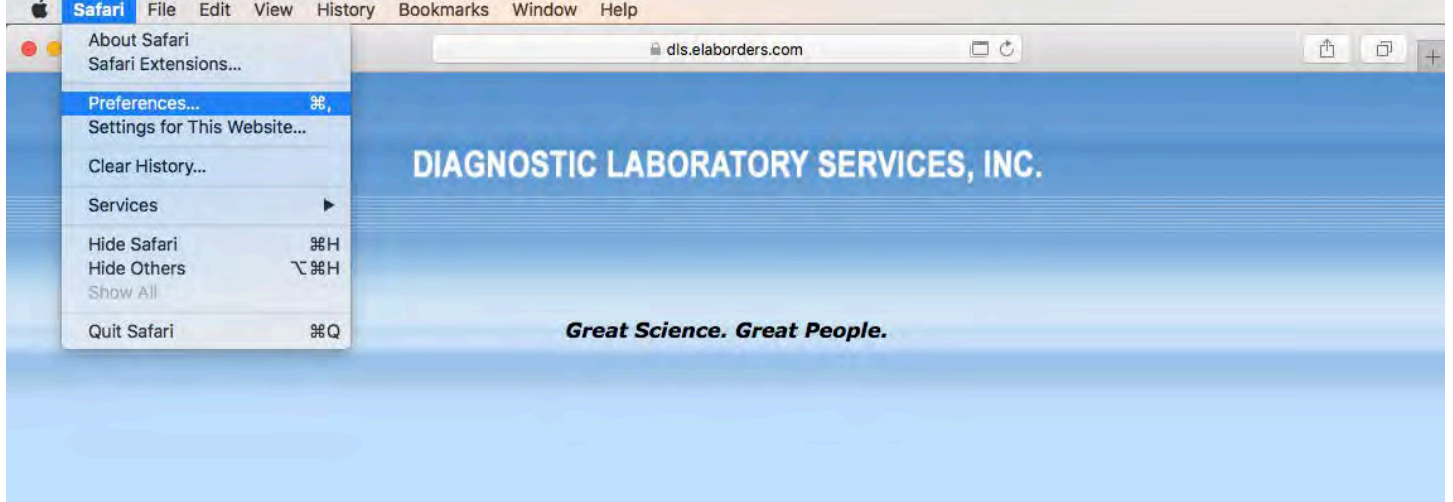

### **Safari Pop-Up Blocker Adjustment Instructions**

\*\*\*NOTE: Safari for iPad and iPhone is not currently supported\*\*\*

3. Click on the "Websites" tab then click on "Pop-Up Windows"

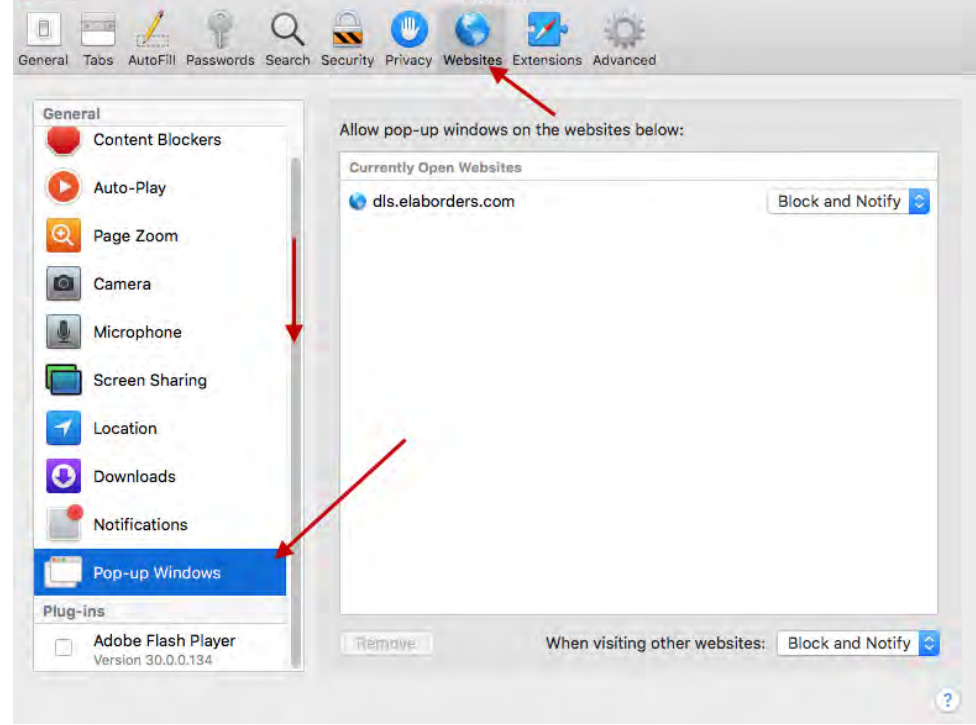

4. Click the drop down next to dls.elaborders.com and select Allow

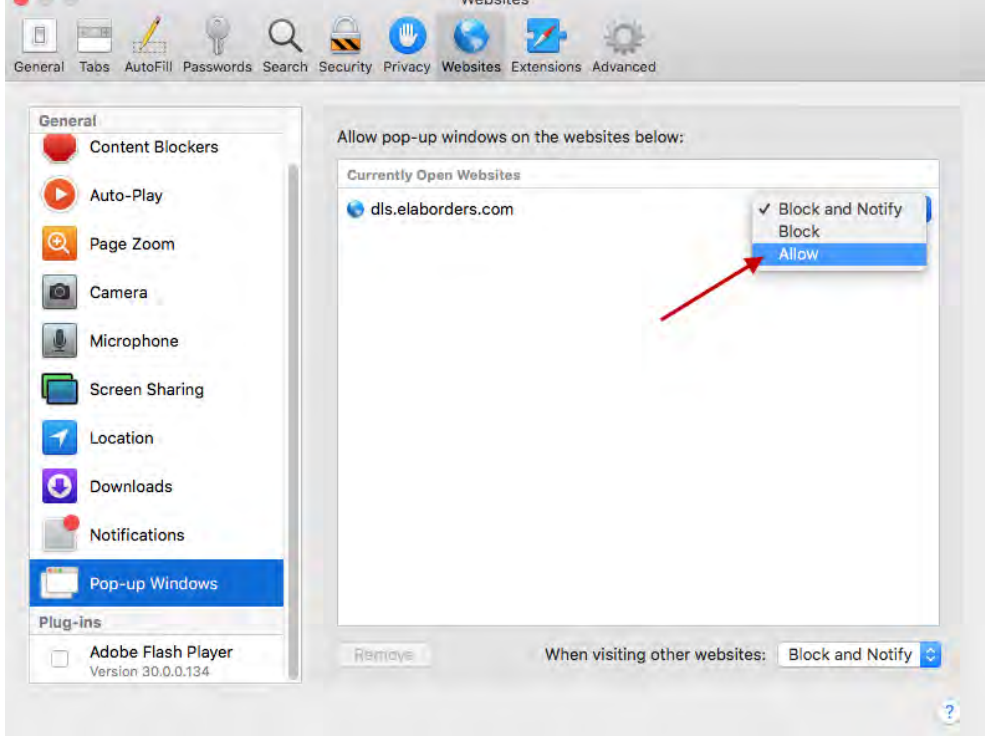

5. Close the settings window